## **Online Payments are now available at Alpha UMC**

## **(My Vanco)**

See the first page of our website for the link to set up your account.

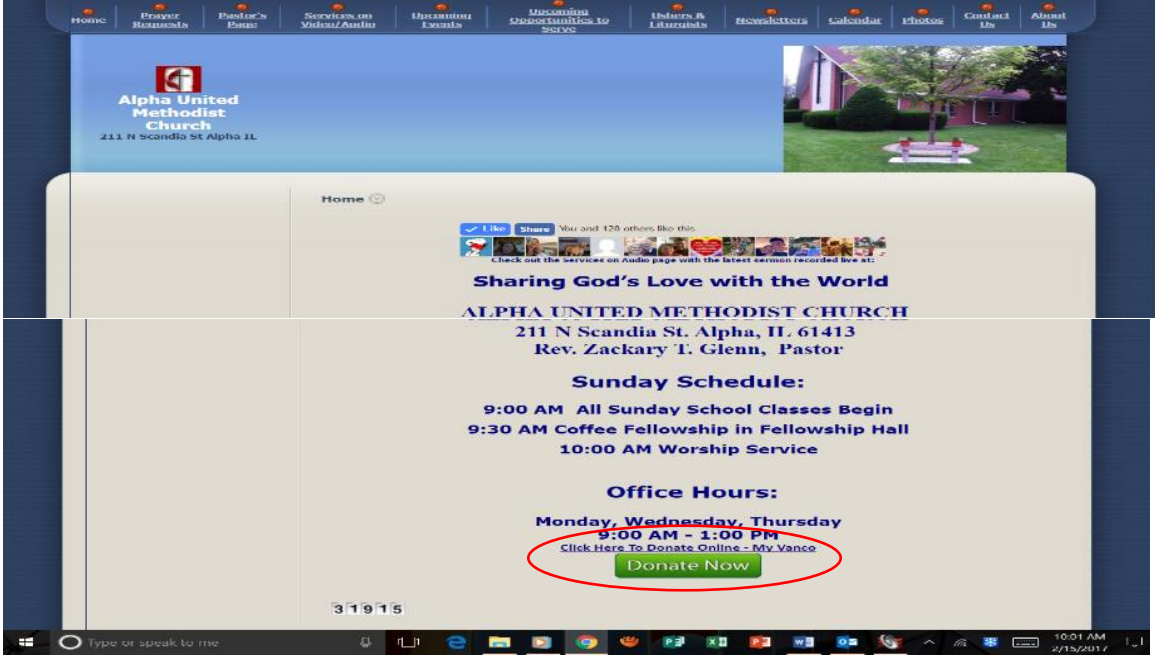

When you click on the donate now button, you will see this:

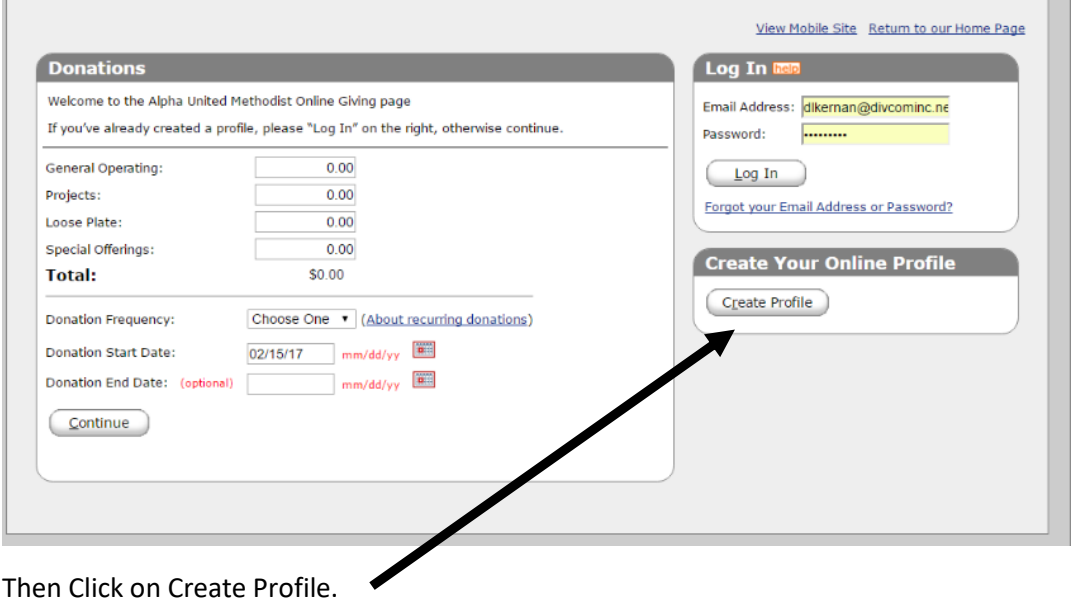

Next you will see this screen: fill out this with your email address. This will be your user ID.

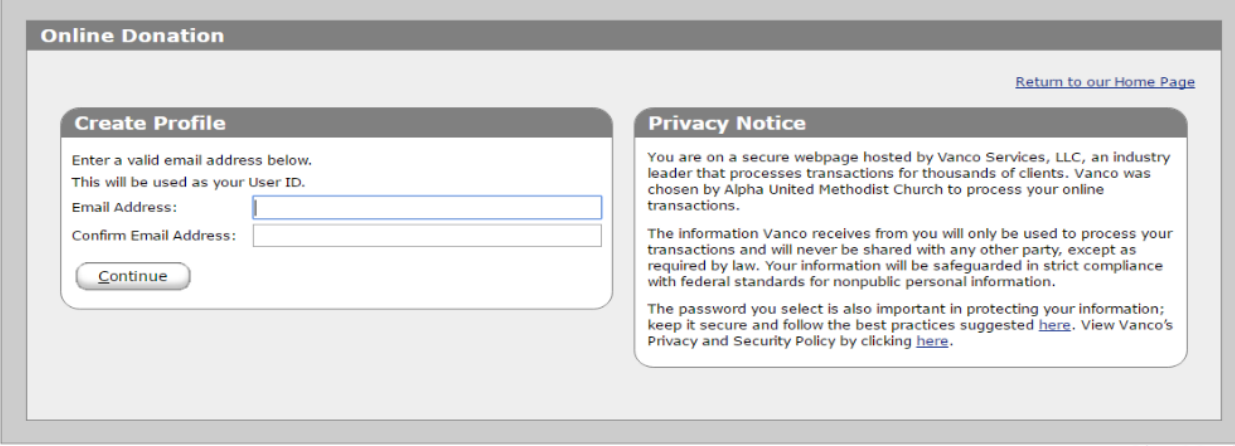

Then click on "Continue". The next screen is used to set up your profile:

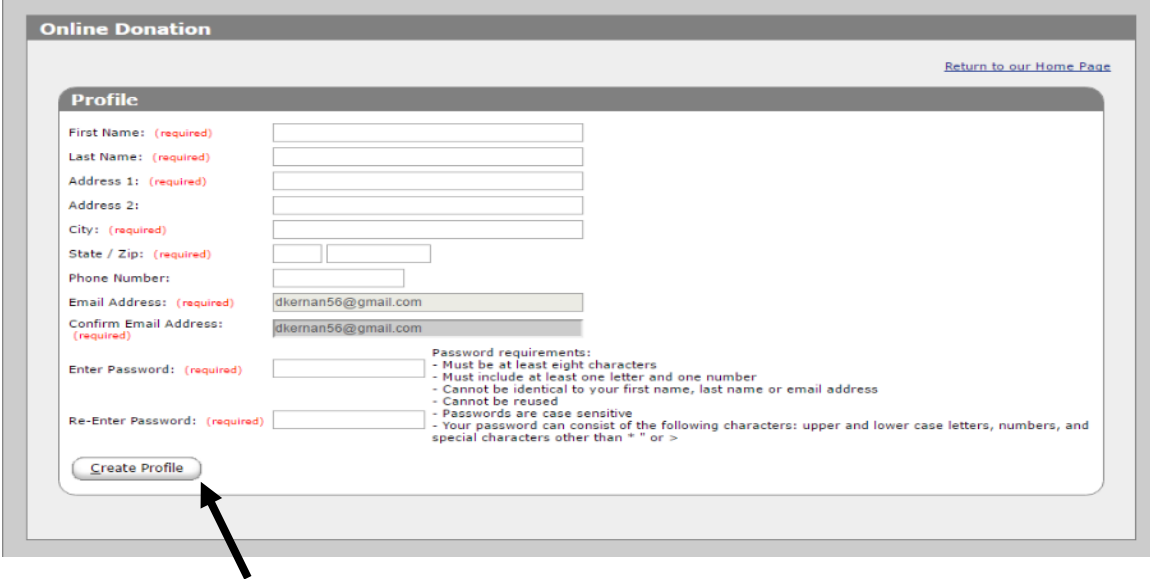

Then Click on Create Profile:

The next window that comes up is: (This window can be used to Add a Transaction, Edit your Account, check what you have given so far in your Transaction Summary, edit or delete your profile, change your password or log-off.)

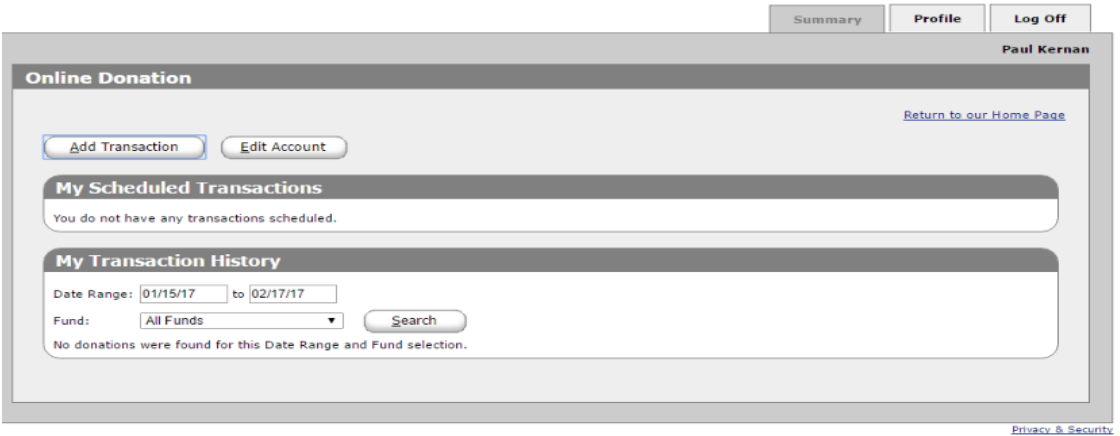

If you choose Add Transaction, you will get this screen:

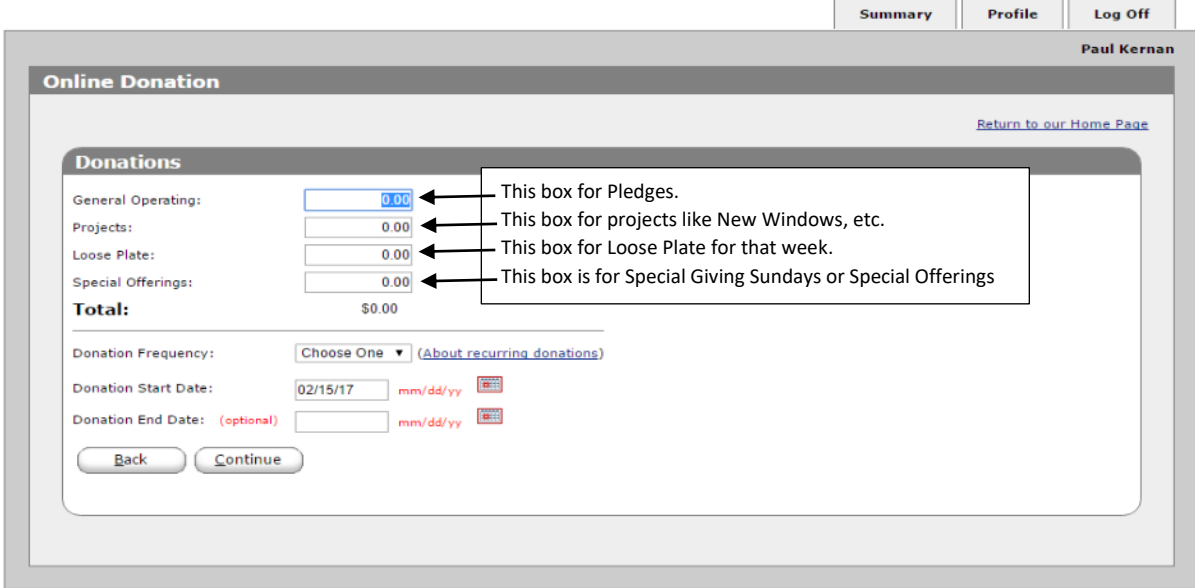

You can then decide to make it a recurring donation or one time. Then Click Continue.

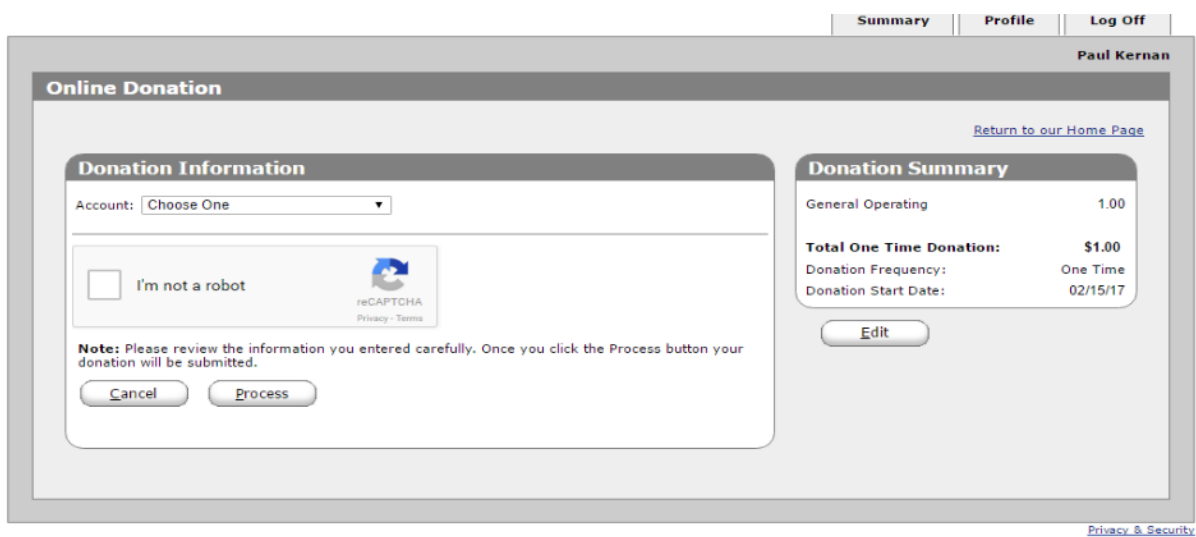

The next window will look like this. Next click on the drop down window of how you want to make your donation.

 $\overline{a}$ 

![](_page_2_Picture_44.jpeg)

If you choose Credit or Debit and place a check mark in the I'm Not A Robot box, the next window will look like this:

![](_page_3_Picture_23.jpeg)

Fill in the appropriate boxes and Click Process. If you chose Checking or Savings, then you will see this screen:

![](_page_3_Picture_24.jpeg)

Fill in the routing number and the bank account number, click on I'm not a robot button and click Process. It would be a similar screen for savings account as well.

Next you will get a confirmation page of your transaction. You will also receive an email for your records.

![](_page_4_Picture_25.jpeg)

You can then choose to print the page or click Return to the Church's Home Page or just Log Off.

![](_page_4_Picture_26.jpeg)

If you choose to cancel your profile (Account), just click on the Cancel Profile button on the Profile Tab: